## **App** 無法使用或更新的自我故障排除方式

 $Q:$  App 操作速度變慢, 或點擊某項功能無回應時 **A**:請快速按 **home** 鍵 **2** 下,關閉 **app**。或重新將 **iPad** 重新開機。 Q: App 出現資料無法連線,或更新失敗等訊息時 A:請檢查網路狀態是否正常,可開啟 Safari 連結 Yahoo 首頁等頁面。 **Q**:**App** 操作時發生閃退 **A**:請至 **AppStore** 檢查是否有新的版本上架, 檢查是否有新的版本上架,或重新將 **iPad** 重新開機,或回報至 **pos@g-mobile.com.tw**。 **Q**:**Safari** 瀏覽器可以開啟 **Yahoo** 首頁,但 **App** 卻顯示更新失敗或無法連網 A:請檢查區域網路防火牆,是否有封鎖 http://www.g-mobile.com.tw/ifp/pospad/index.html,這個網 頁。 **Q**:無法透過行動掌櫃 **App** 列印出單據 A1:請確認出單機的電源有開啟,與 iPad 的區域網路為同一個網段,例 192.168.0.1~192.168.0.255 為同一個網段。ipad 檢查方式:設定→Wi-Fi→選擇連線的服務名稱→DHCP→IP 位址。出單機檢查方 式:按下出單機的 FEED 鍵不放-接著按下雷源鍵後,直到列印出單據,單據上的 IP Address。 **A2**:進入 **app** 的選單:選系統設定,**"**是否列印**"**選項有打開。 **A3**:進入 **app** 的選單:選系統設定,列印位址是否等於出單機的 列印位址是否等於出單機的 **IP Address**。 **A4**:由於無線基地台**(AP)**的 **DHCP(**動態主機配置**)**,分配 **IP** 需要數秒,請稍候再取得出單機的 **IP Address**。 **Q**:行動盈家 **POS@BOSS** 查無資料 A:若為體驗版時,請確認在行動掌櫃註冊的「體驗代表號」是否正確。若為正式版時,請確認註冊 資訊中,公司代碼是否與行動掌櫃相同。

設備無法連網的自我故障排除方式

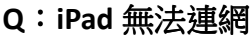

**A**:請檢查 **iPad** 設定 **Wi-Fi** 是否有開啟,**Safari** 瀏覽器檢視是否正常。

**Q**:區域網路找不到出單機

**A1**:請確認出單機的網路線有插到 **Ethernet** 孔,另一端則接到無線基地台**(AP)**的 **LAN** 孔上

A2:按下出單機的 FEED 鍵不放-接著按下電源鍵後,直到列印出單據後,參照單據上的設定值:IP

Address,<sup>第</sup> IP Address 輸入到瀏覽器上,若出現出單機設定頁面,表示正常連線。

A:請確認出單機電源為開啟狀態。

**Q**:無線基地台**(AP)**無法連網

**A**:請檢查無線基地台 **(AP)**的電源有開啟, 的電源有開啟,及 **WAN**/**LAN** 指示燈正常**(**通常為綠燈**)**。

## **iPad,** 出票機 **…** 設備自我故障排除方式

- **Q**:出單機無法印出單據
- A:請將出單機關掉電源,重新啟動
- A:出單機自檢:電源關閉後按住 FEED 鍵同時打開電源開關, 直到印出單據表示正常。
- **Q**:出單機列印出亂碼
- A:請將出單機關掉電源,重新啟動。
- **Q**:出單機電源無反應
- A:請檢查出單機後方電源接線無鬆脫,及另一端的電源孔正常。
- **Q**:**iPad** 操作無回應
- **A**:請長按 **ipad** 電源鍵不放,關機重新啟動。或強制重新開機 或強制重新開機**(**按下電源鍵以及正面圓形的 按下電源鍵以及正面圓形的 **Home** 鍵
- 「同時按住」,大約 **5~10** 秒之後,出現 **Apple** 圖示即可**)** 。

## 標準安裝 **SOP**

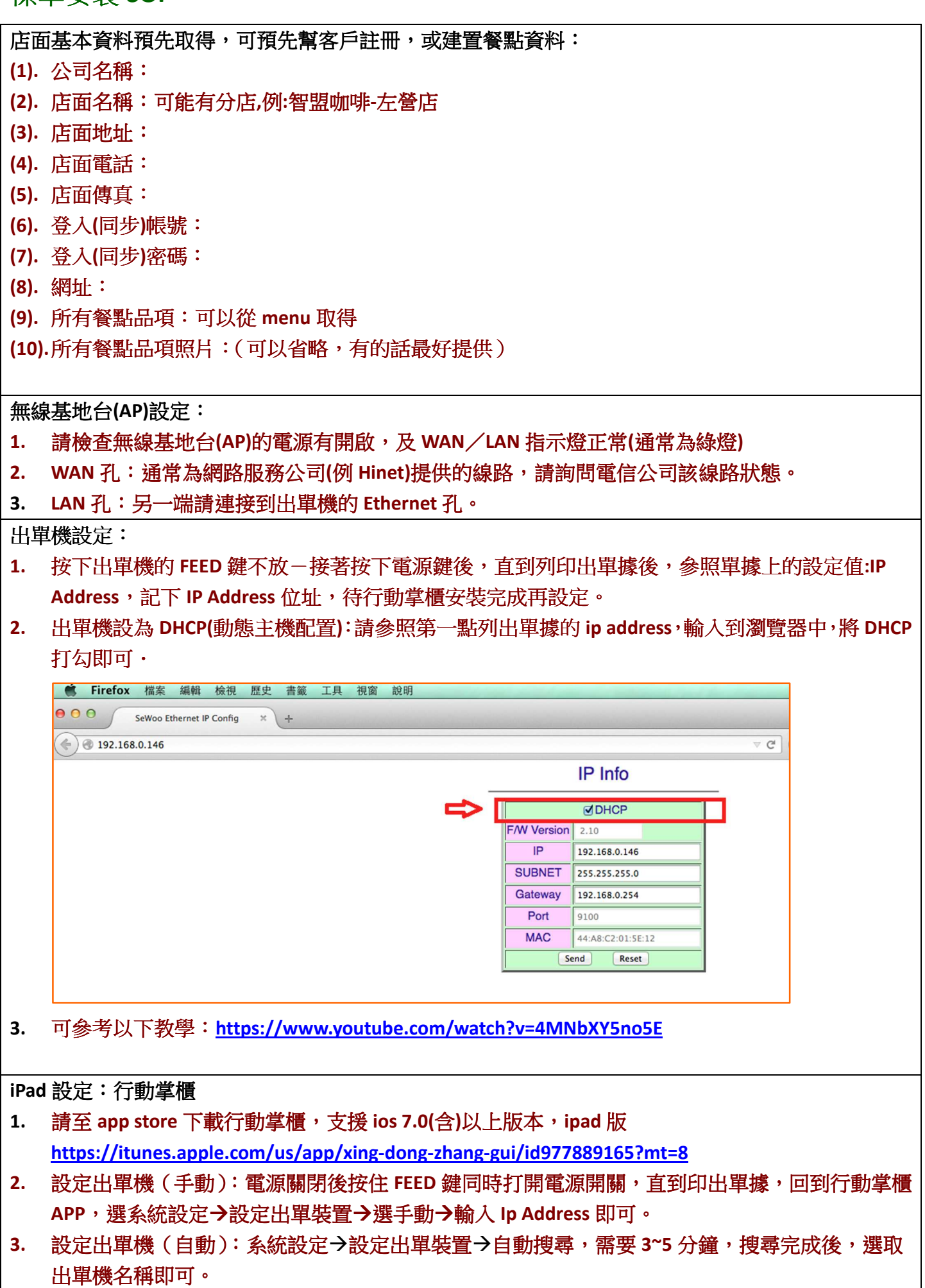

安裝行動盈家 **POS@BOSS** 

- **1. ios** 版:請至 **app store** 下載行動盈家 **POS@BOSS**:支援 **ios 7.1(**含**)**以上版本, **https://itunes.apple.com/us/app/xing-dong-ying-jiapos-boss/id977933112?mt=8**
- **2. Android** 版:請至 **Google play** 下載
- 3. 請選擇「註冊」後,輸入相關註冊資訊即可。